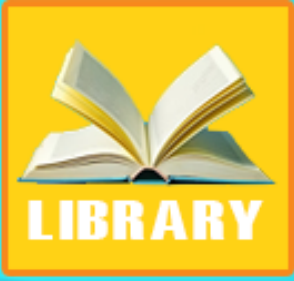

*Email:Chipchipsoft@gmail.com Web[:http://ChipChipSoft.com](http://www.chipchipsoft.com/)*

Quản lý thư viện *Trụ sở: 4/1A Lê Đình Quản,Tp Thủ Đức, Tp.HCM Điện thoại: (08)3.7423551; Mobile: 0982362606* 

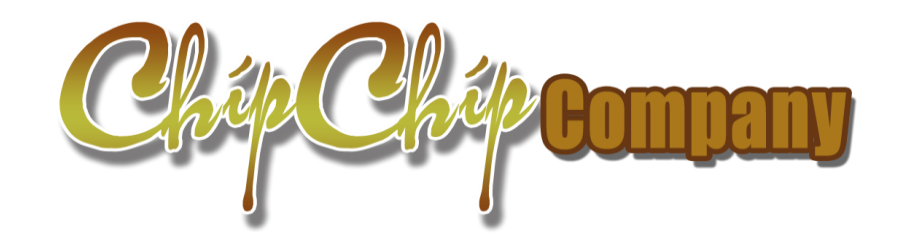

# **HƯỚNG DẪN SỬ DỤNG PHẦN MỀM QUẢN LÝ THƯ VIÊN AZILBRARY**

*Trụ sở: 4/1A Lê Đình Quản,Tp Thủ Đức, Tp.HCM Điện thoại/ Mobile/zalo: 0982362606 Email:Chipchipsoft@gmail.com Web[:http://ChipChipSoft.com](http://www.chipchipsoft.com/)*; *http://Thuvien.quanlydaotao.edu.vn*

# MŲC LỤC

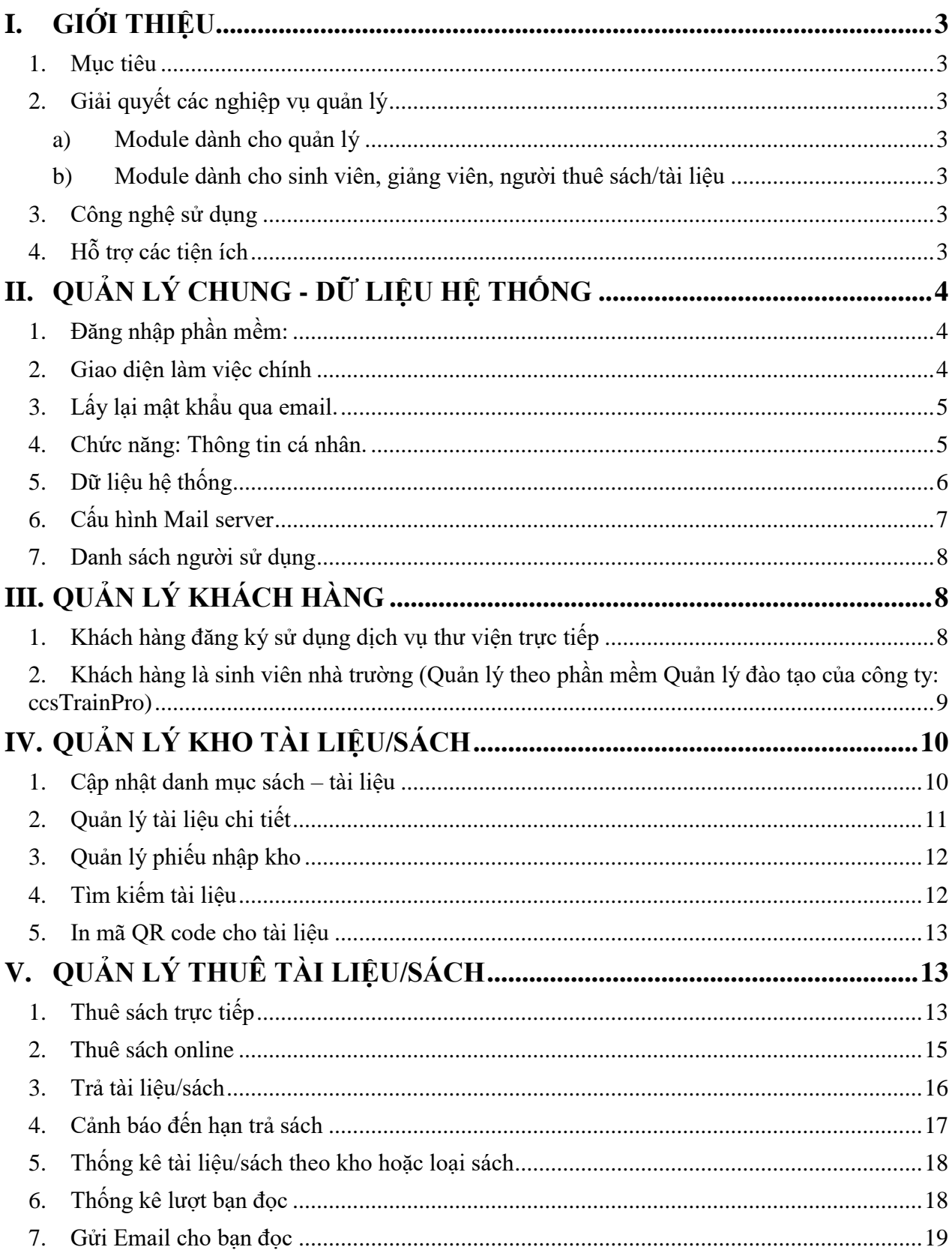

## <span id="page-2-0"></span>**I. GIỚI THIỆU**

## <span id="page-2-1"></span>**1. Mục tiêu**

- Module Quản lý thư viện dùng để quản lý sách/tài liệu cứng (Bản in)/tài liệu mềm (File)/ Văn phòng phẩm cho thuê (sau này gọi chung là sách) và quá trình cho thuê (mượn) tại thư viện.
- Module được tích hợp với phần mềm Quản lý đào tạo ccsTrainPro để lấy thông tin sinh viên thuê sách thông qua mã sinh viên.

## <span id="page-2-2"></span>**2. Giải quyết các nghiệp vụ quản lý**

## <span id="page-2-3"></span>**a) Module dành cho quản lý**

- Quản lý người dùng, phân quyền sử dụng.
- Quản lý danh mục người mượn sách/tài liệu/Văn phòng phẩm cho thuê(mượn) Quản lý danh mục sách: các thông tin cần thiết đề người mượn tìm kiếm, có thể đính kèm file pdf cho các loại sách điện tử.
- Quản lý danh mục loại sách, chủ đề sách…
- In mã vạch để dán lên sách.
- Quản lý Mượn/Trả sách.
- Theo dõi tình trạng sách: Còn mới, hư, hỏng
- Cảnh báo hạn trả sách.
- Email cho người mượn sách nhắc nhở hạn trả sách
- Thống kê báo cáo: số lượng sách cho thuê theo ngày tháng, % theo loại, % theo tháng…

## <span id="page-2-4"></span>**b) Module dành cho sinh viên, giảng viên, người thuê sách/tài liệu**

- Tìm kiếm thông tin sách: Tìm theo chủ để, theo loại sách, tên tác giả…
- Đăng ký mượn sách online và nhận kết quả online.
- Nhận email nhắc nhở trả sách nếu quá hạn

## <span id="page-2-5"></span>**3. Công nghệ sử dụng**

- Phần mềm hoạt động trên môi trường Web, có thể truy cập qua PC, Laptop, Tablet, Smartphone.
- Sử dụng công nghệ: Ajax, Framework 4.5, Boostrap 5, C Sharp (C#)

## <span id="page-2-6"></span>**4. Hỗ trợ các tiện ích**

- Phần mềm hỗ trợ lưu trữ file: \*.doc, \*.pfd, hình ảnh, âm thanh,video, cho phép xem file và video trực tiếp trên web.
- Cho phép upload nhiều file cùng lúc (upload hàng loạt).
- Hỗ trợ Import dữ liệu từ file Excel danh mục sách/tài liệu.

## <span id="page-3-0"></span>**II. QUẢN LÝ CHUNG - DỮ LIỆU HỆ THỐNG**

## <span id="page-3-1"></span>**1. Đăng nhập phần mềm:**

- o Tài khoản: Admin
- o Pass: 123 *(Liên hệ công ty để được cấp nếu đăng nhập không thành công)*

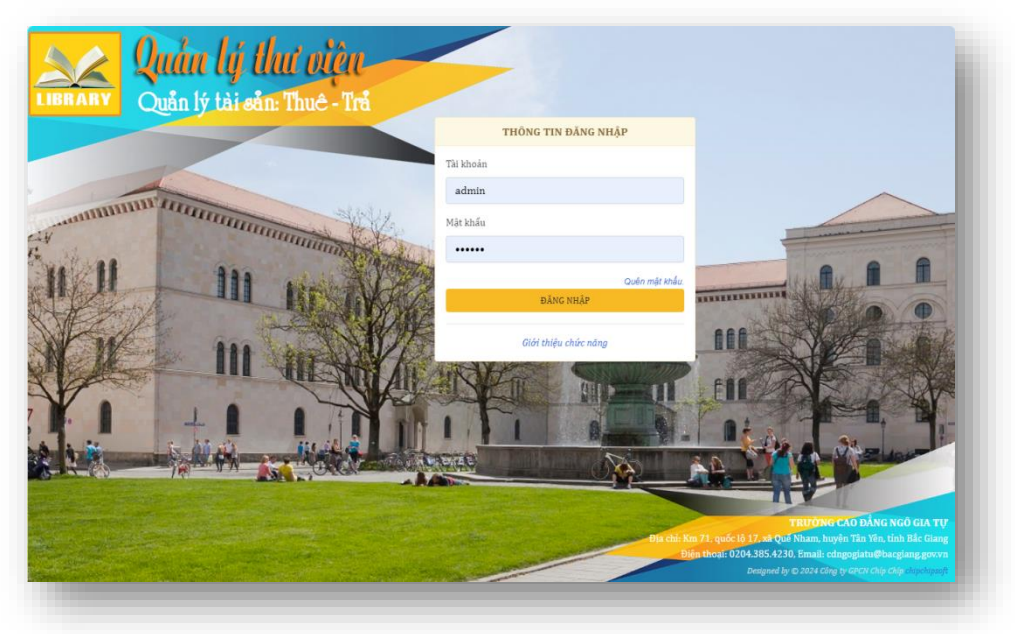

## <span id="page-3-2"></span>**2. Giao diện làm việc chính**

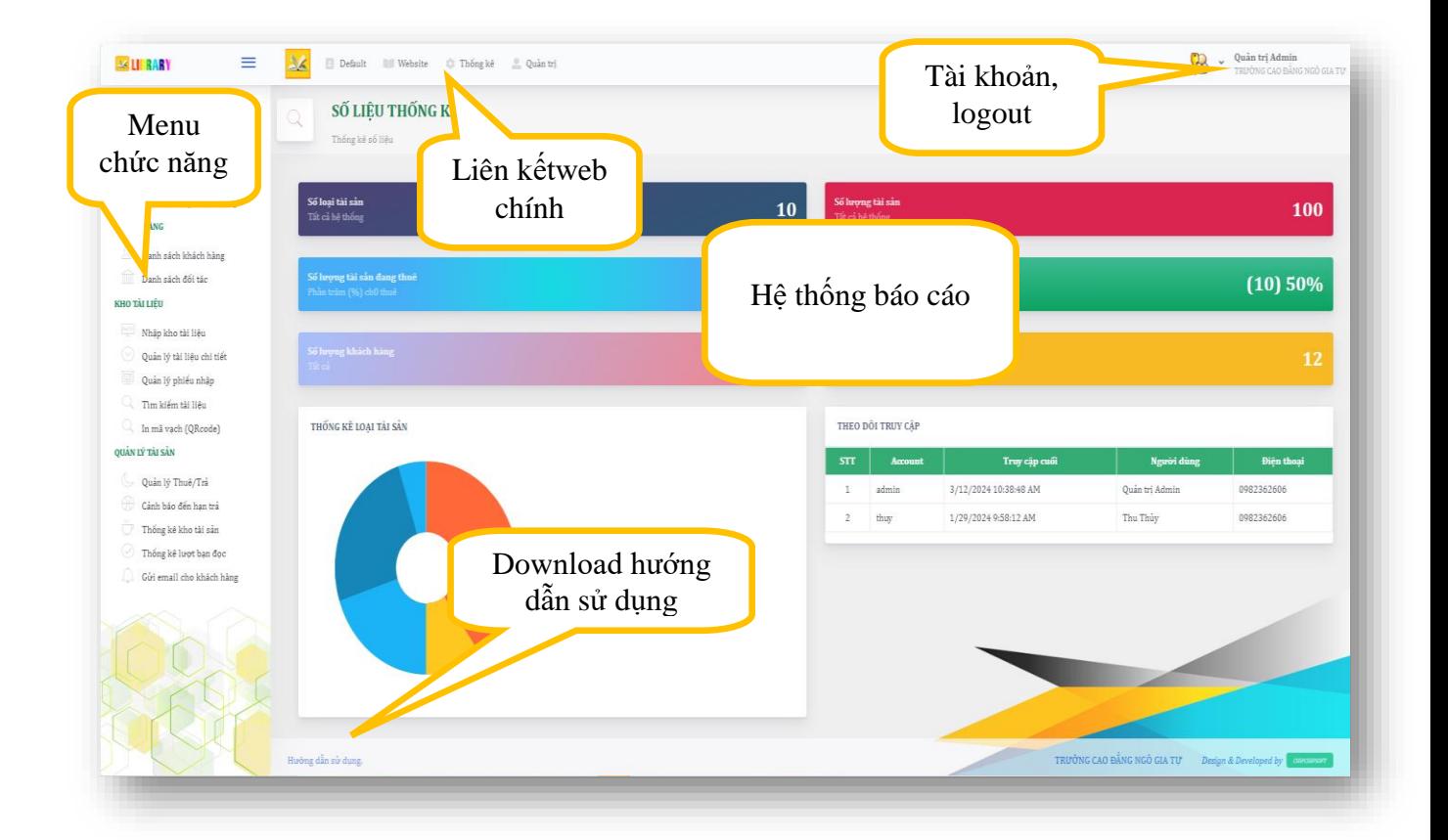

### <span id="page-4-0"></span>**3. Lấy lại mật khẩu qua email.**

a. Tại cửa sổ đăng nhập, nếu quý khách không nhớ mật khẩu đăng nhập có thể lấy lại mật khẩu qua email bằng cách click chức năng "**Quên mật khẩu**"

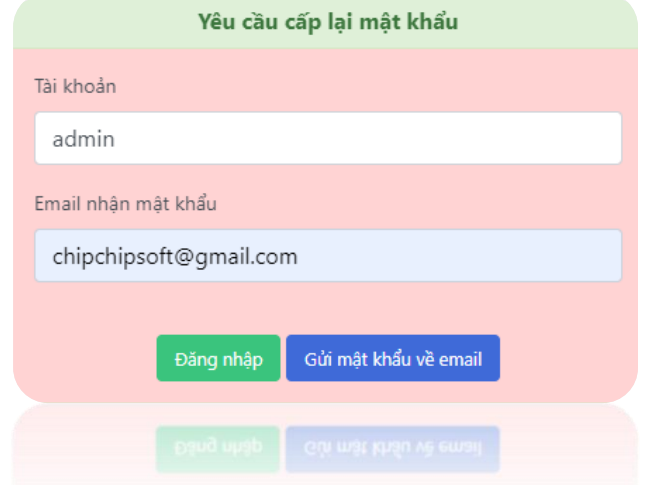

- *b.* Nhập tài khoản và email nhận mật khẩu, Yêu cầu email này phải được đăng ký với hệ thống trước. *(Quý khách cần đăng ký email trong chức năng "Hồ sơ cá nhân")*
- *c.* Nếu đúng tài khoản và Email, bạn sẽ nhận được email thông báo thay đổi mật khẩu như hình sau ->Đăng nhập lại phần mềm với mật khẩu mới cung cấp qua email và thay đổi mật khẩu cho riêng mình.

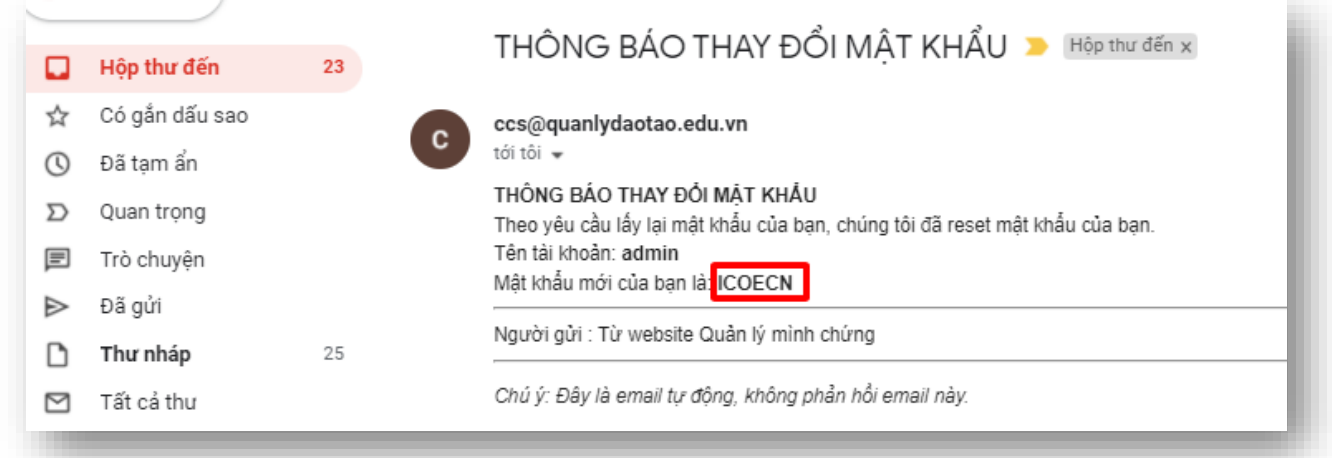

#### <span id="page-4-1"></span>**4. Chức năng: Thông tin cá nhân.**

Tại khu vực menu -> Thông tin cá nhân

- a. Cập nhật các thông tin cần thiết để đảm bảo cho quá trình vận hành phần mềm, quan trọng là thông tin Số điện thoại (Liên lạc các thành viên trong hội đồng đánh giá) và Email (Lấy lại mật khẩu khi quên).
- b. Chú ý: Đổi mật khẩu ngay sau khi đăng nhập lần đầu tiên để bảo vệ tài khoản.

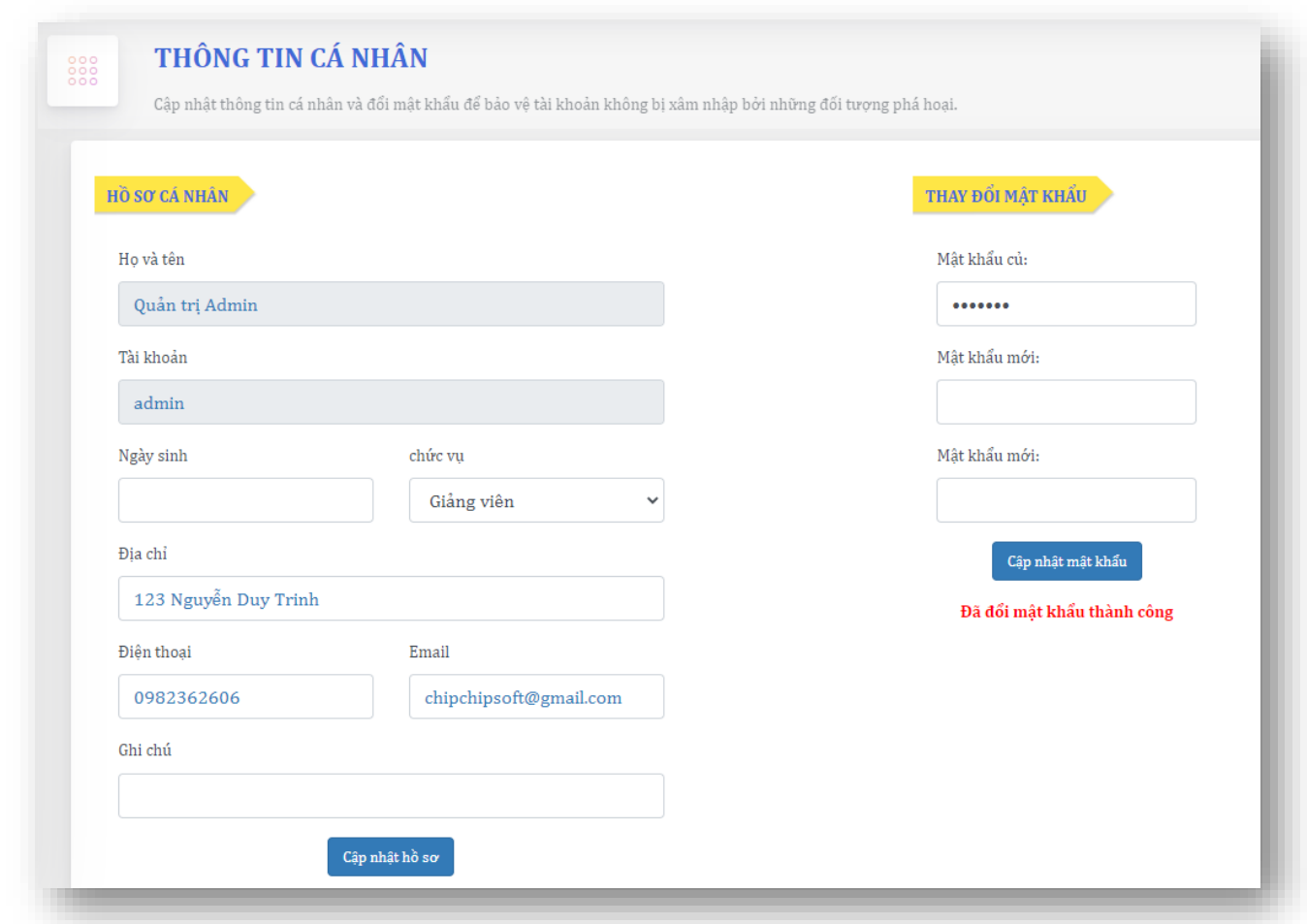

## <span id="page-5-0"></span>**5. Dữ liệu hệ thống**

a. Danh sách dữ liệu hệ thống

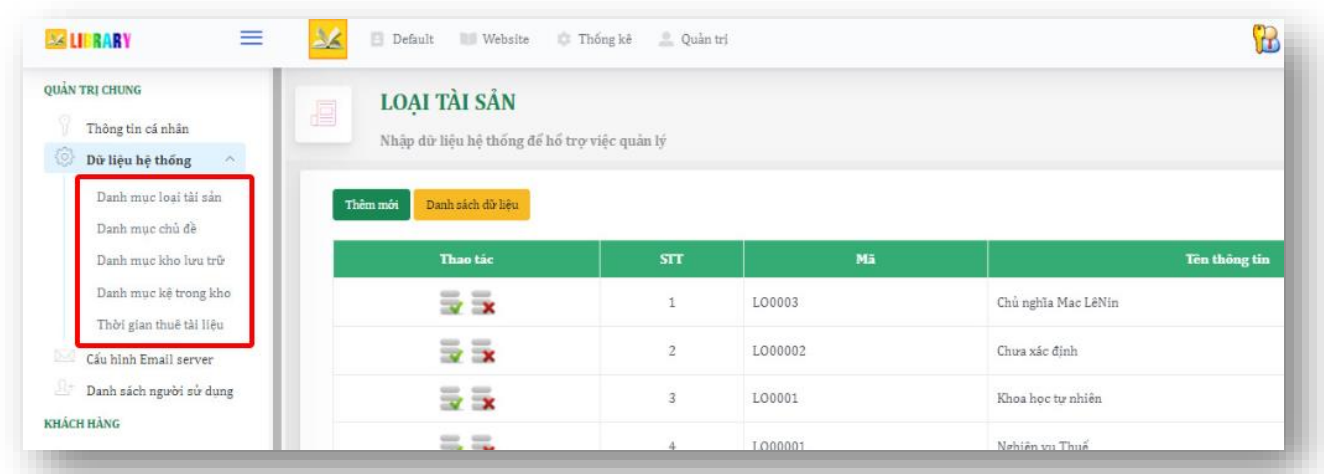

- b. Thêm mới Thêm mới
- c. Sửa dữ liệu
- d. Xóa dữ liệu

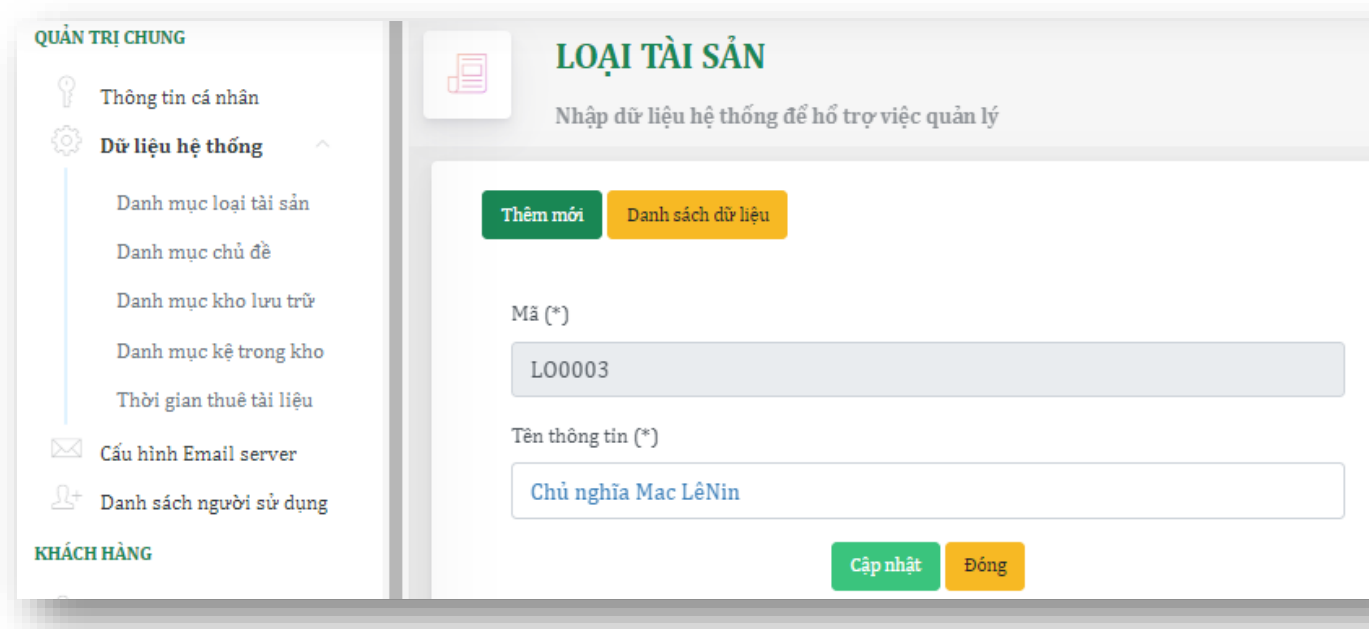

## <span id="page-6-0"></span>**6. Cấu hình Mail server**

- Mục đích giúp phần mềm tự động gửi mail cho người dùng khi có yêu cầu lấy lại mật khẩu.
- Giúp quản lý gửi email thông báo hết hạn thuê sách

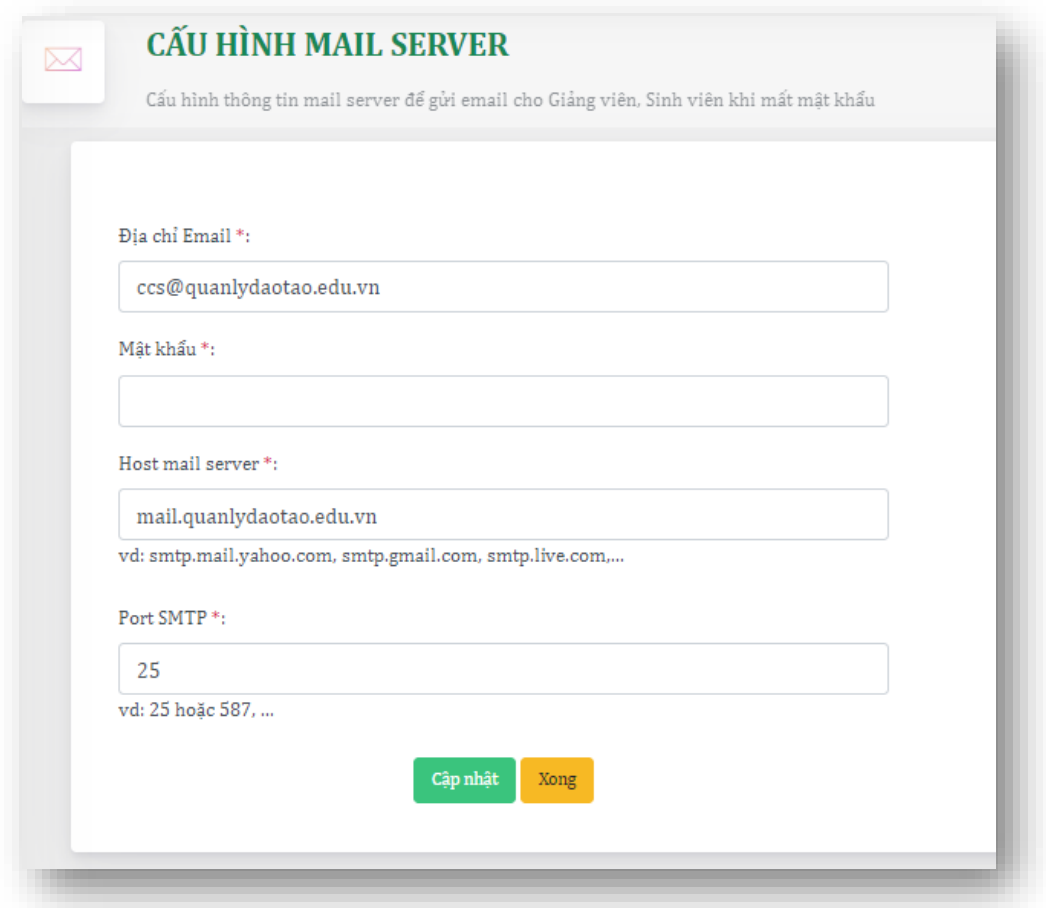

#### <span id="page-7-0"></span>**7. Danh sách người sử dụng**

Phần mềm cho phép nhiều tài khoản quản lý, không giới hạn số lượng. Kích nút "Thêm mới" để thêm tài khoản.

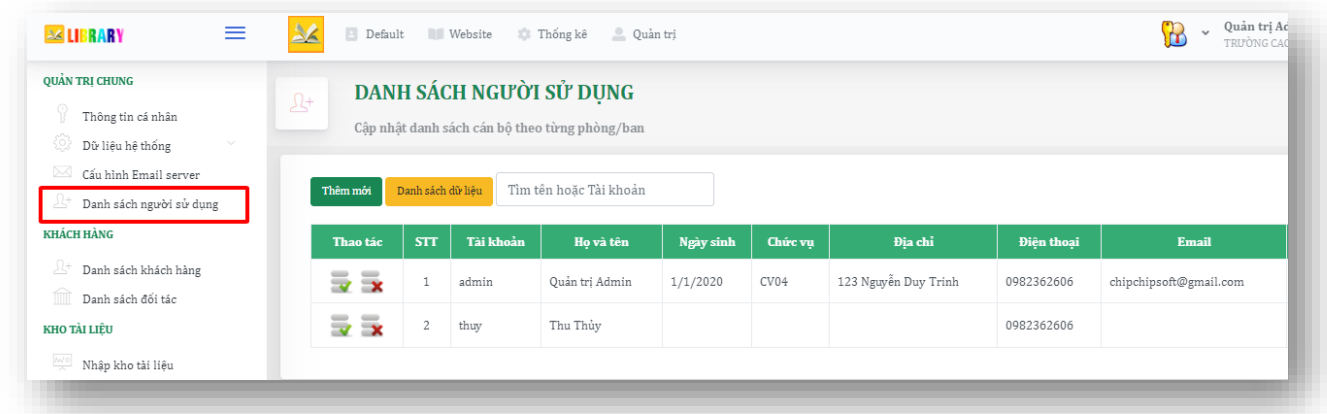

## <span id="page-7-1"></span>**III. QUẢN LÝ KHÁCH HÀNG**

Mục đích: Dùng để quản lý thông tin người thuê sách/ tài liệu.

<span id="page-7-2"></span>**1. Khách hàng đăng ký sử dụng dịch vụ thư viện trực tiếp**

- a. Thêm mới khách hàng trực tiếp, nhập các thông tin để quản lý như:
- Mã khách hàng: Dùng để đăng nhập web thư viện
- Họ và tên, Địa chỉ
- Thông tin liên lạc online: Số điện thoại, Email

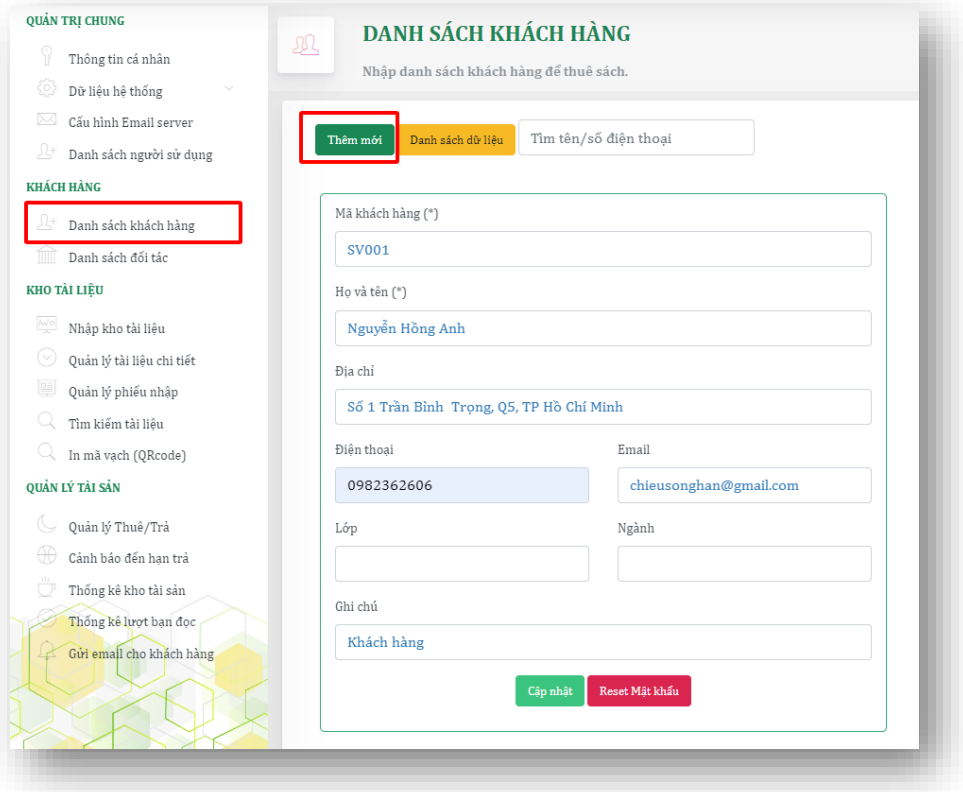

- <span id="page-8-0"></span>**2. Khách hàng là sinh viên nhà trường (Quản lý theo phần mềm Quản lý đào tạo của công ty: ccsTrainPro)**
	- Website thư viên đã cài đặt sẵn thông tin kết nối với phần mềm quản lý đào tạo ccsTrainPro qua thư viện API của phần mềm, nên người quản lý chỉ cần theo tác cho thuê theo mã sinh viên giống như đối với khách hàng nhập trực tiếp.
	- Tại chức năng: Quản lý tài sản -> Quản lý Thuê- Trả sách
	- Tại ô: Mã khách hàng -> gõ mã số sinh viên -> Enter: Hệ thống sẽ tự động tìm kiếm mã số sinh viên trong dữ liệu đào tạo ccsTrainPro để đưa thông tin sinh viên về phần mềm thư viện (Thông tin trong khung màu vàng)
	- Click nút "**Lưu hồ sơ**" để lưu lại thông tin sinh viên sau khi xem và thay đổi thông tin (nếu cần)

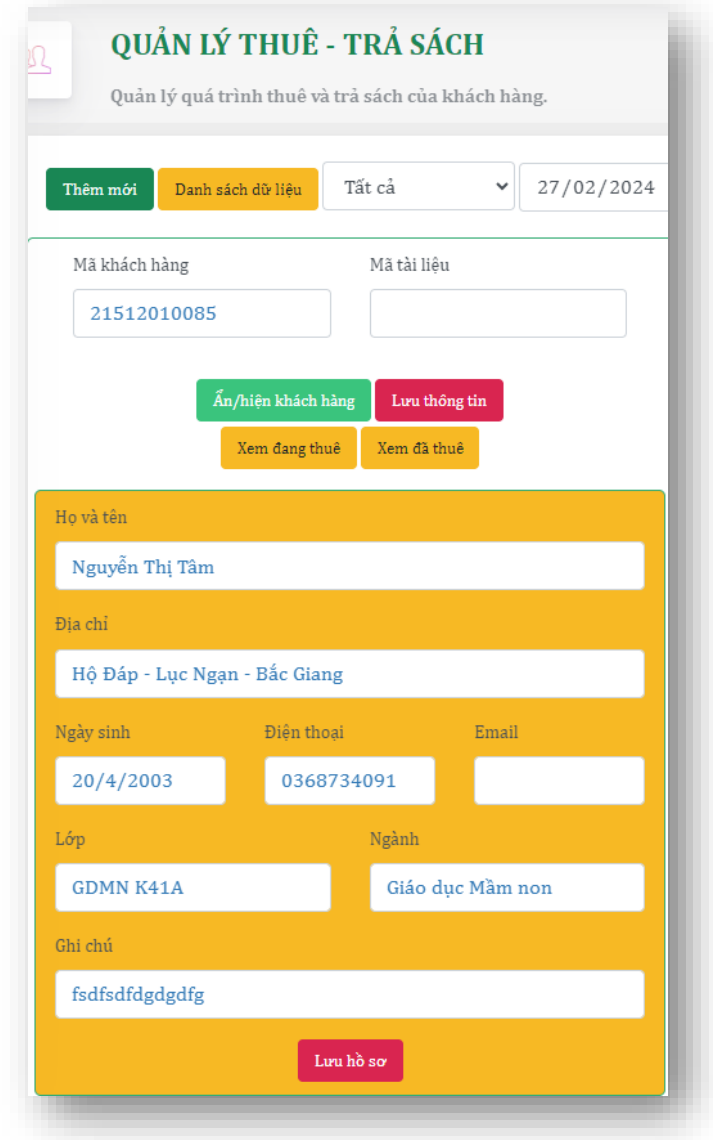

- Sau khi lưu lại hồ sơ, Thông tin sinh viên được lưu vào phần mềm thư viện giống như những khách hàng nhập trực tiếp

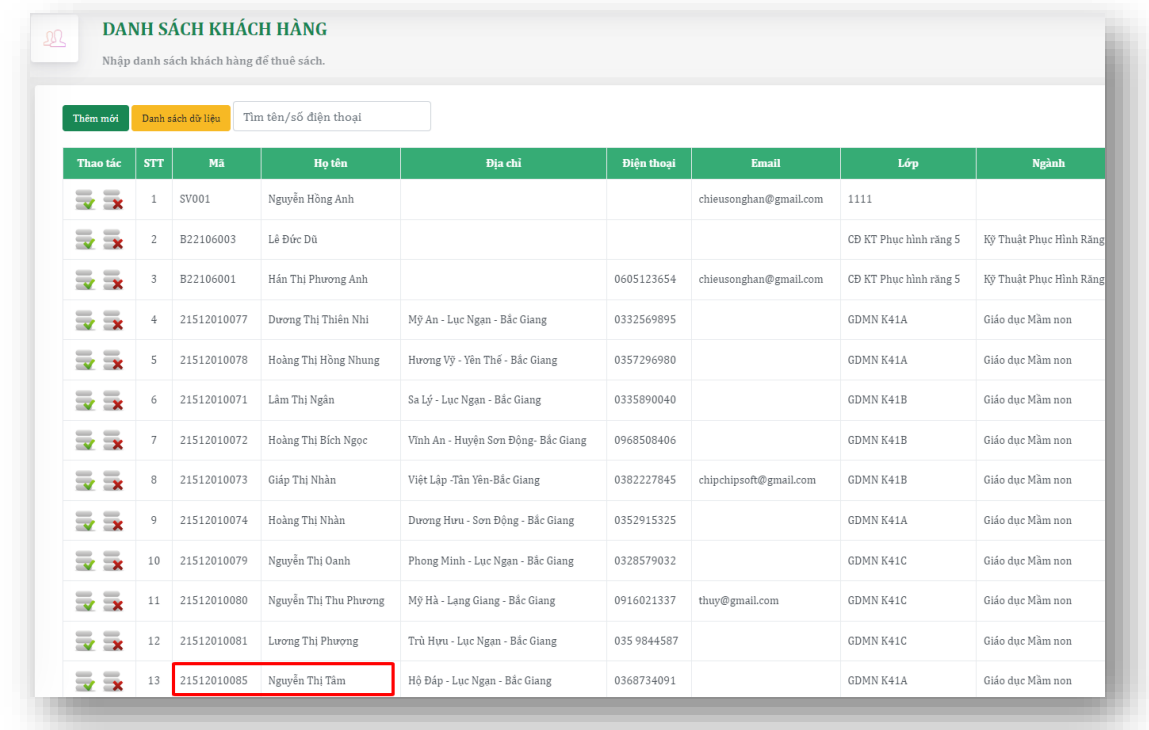

## <span id="page-9-0"></span>**IV. QUẢN LÝ KHO TÀI LIỆU/SÁCH**

#### <span id="page-9-1"></span>**1. Cập nhật danh mục sách – tài liệu**

- a. Thêm mới phiếu: Xóa trắng tất cả các ô nhập liệu, Số chứng từ, Loại sách, chủ đề… để người dùng nhập vào.
- b. Thêm mới tài liệu: Click nút "Thêm mới tài liệu" giữ lại các thông tin phiếu như trên và các ô Tên tài liệu, Năm sản xuất.. sẽ xóa trắng để chờ người dùng nhập thông tin vào -> Nhập các thông tin cần thiết -> click nút "Lưu tài liệu" -> Chọn hình ảnh cho tài liêu (chọn file nếu có)

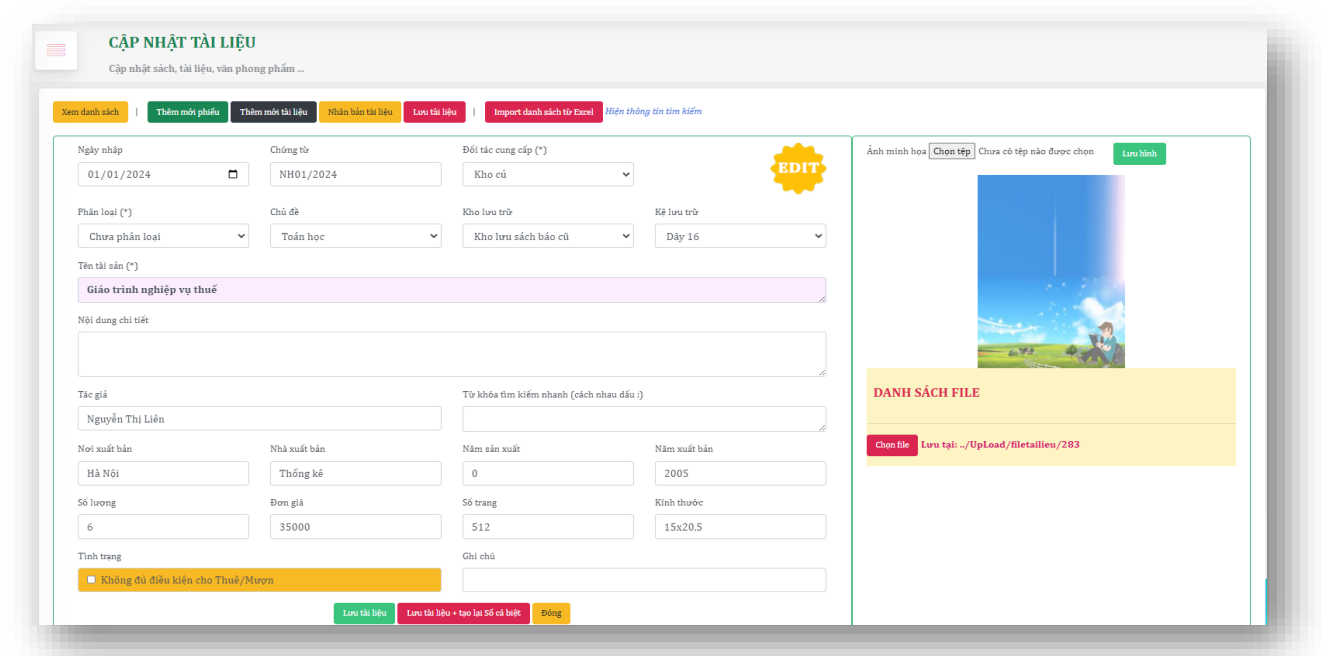

Khi thực hiện nút "**Lưu tài liệu**" Phần mềm sẽ tự động tạo số cá biệt cho từng cuốn sách nếu tài liệu chưa được cấp số cá biệt.

Khi thực hiện nút "**Lưu tài liệu + Tạo lại số cá biệt**": Phần mềm sẽ tạo lại số cá biệt liên tục cho số lượng bản sách hiện có, giá trị số cá biệt sẽ lấy số lớn nhất hiện có trong kho.

- c. **Nhân bản tài liệu**: copy để tạo ra một tài liệu có các thông tin tương tự như tài liệu đang xem.
- d. **Import danh sách tài liệu từ excel**.
- Để đảm bảo dữ liệu theo quy chuẩn, cần download mẫu phần mềm quy định tại nút "**Download mẫu**".
- Sau khi nhập liệu theo mẫu, làm theo hướng dẫn bên phải màn hình.

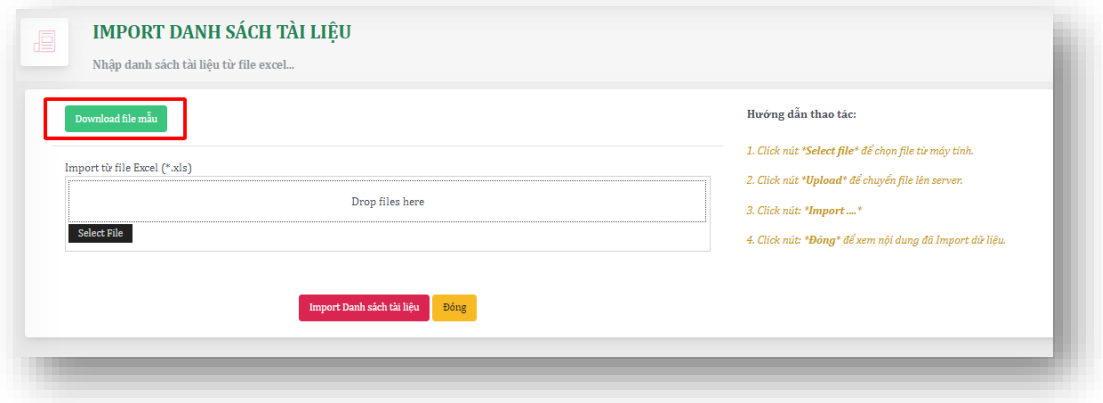

## <span id="page-10-0"></span>**2. Quản lý tài liệu chi tiết**

Mục địch để xem chi tiết thông tin đến từng ấn bản sách, xem tình trạng sách Các thao tác:

- 1. Chuyển đổi tình trạng: Chuyển đổi từ đang ranh sang trạng thái không cho thuê và ngược lại. Mục đích để hiện hoặc ẩn sách khi sinh viên thuê online:
- Đang rảnh-> Hiện sách cho thuê online
- Không cho thuê -> Không hiện sách cho thuê online
- 2. Xóa sách: Xóa 01 ấn bản sách (Không xóa hết đầu sách): (Không khuyến cáo dùng)
- 3. Thêm vào danh sách in mã vạch Qrcode: Chọn sách đễ sẳn sàn in Qrcode (chỉ chọn 1 ấn bản sách, không phải đầu sách)

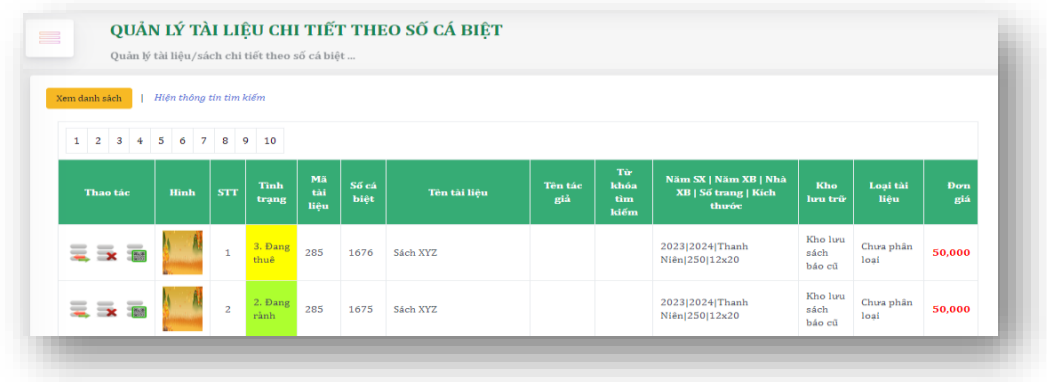

## <span id="page-11-0"></span>**3. Quản lý phiếu nhập kho**

Chức năng này giúp người quản lý có cái nhìn tổng quát về các lần nhập sách tương ứng với từng đối tác. Dữ liệu lấy từ chức năng nhập kho tài liệu.

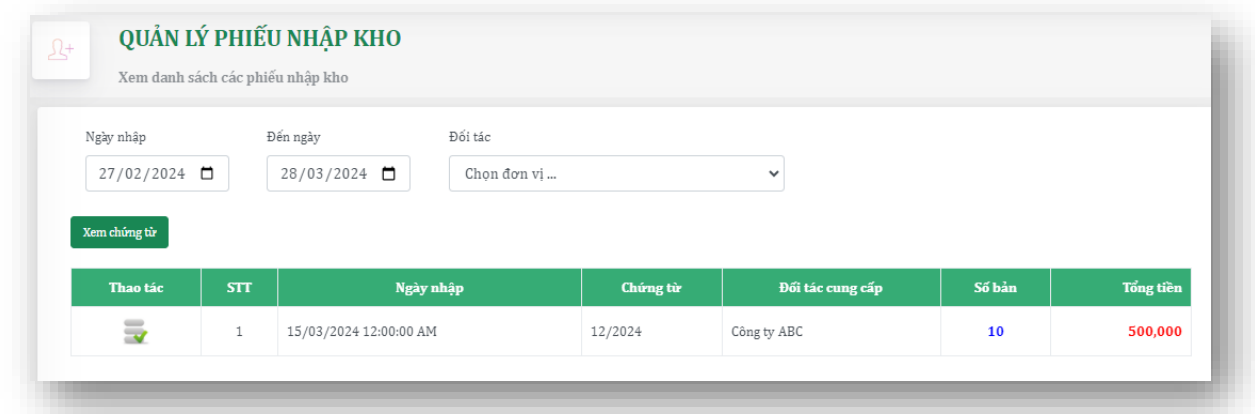

## <span id="page-11-1"></span>**4. Tìm kiếm tài liệu**

Click vào "*Ẩn/Hiện thông tin tìm kiếm*" để hiện các thông tin cần thiết để tìm kiếm tài liệu.

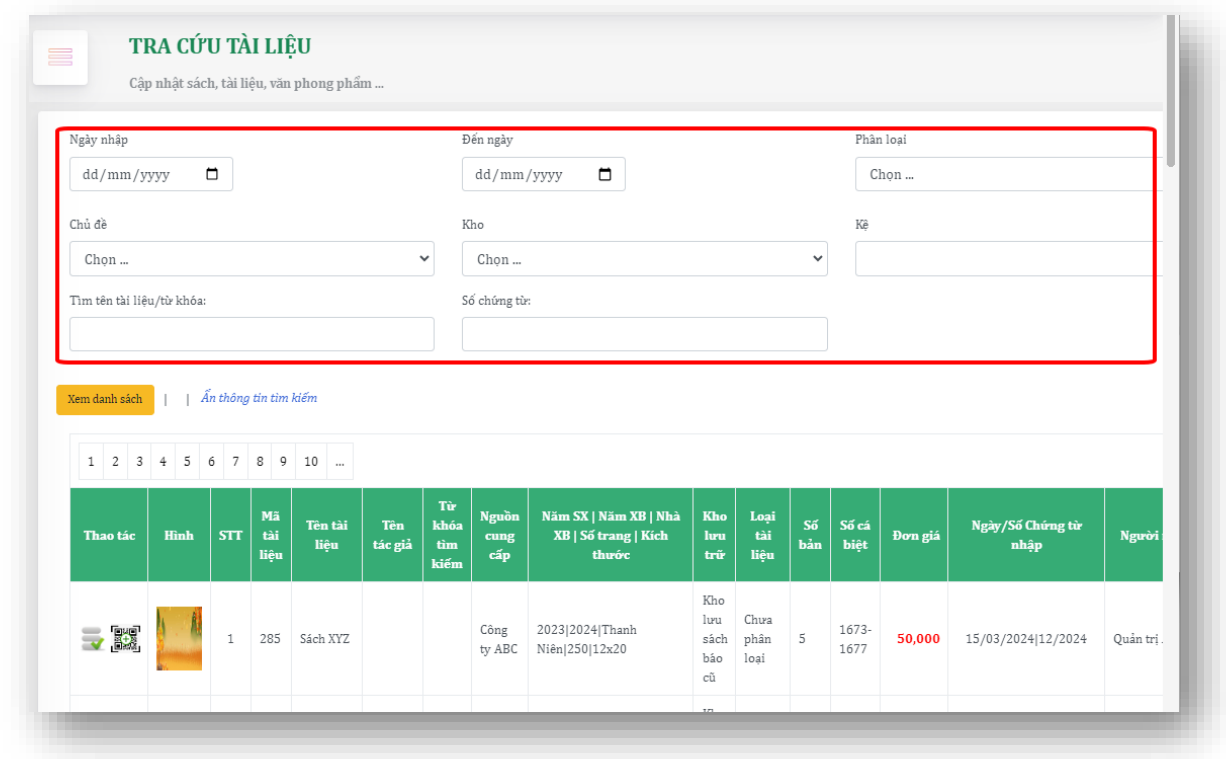

#### <span id="page-12-0"></span>**5. In mã QR code cho tài liệu**

- Chuẩn bị thông tin để in Qrcode, cần chọn tài liệu/sách để in. Tại các chức năng: Nhập kho tài liệu và Quản lý tài liệu chi tiết có chức năng chọn tài liệu để in mã vạch, Người dùng thu thập thông tin từ các chức năng này và kết quả sẽ hiển thị trong danh sách In Qrcode.

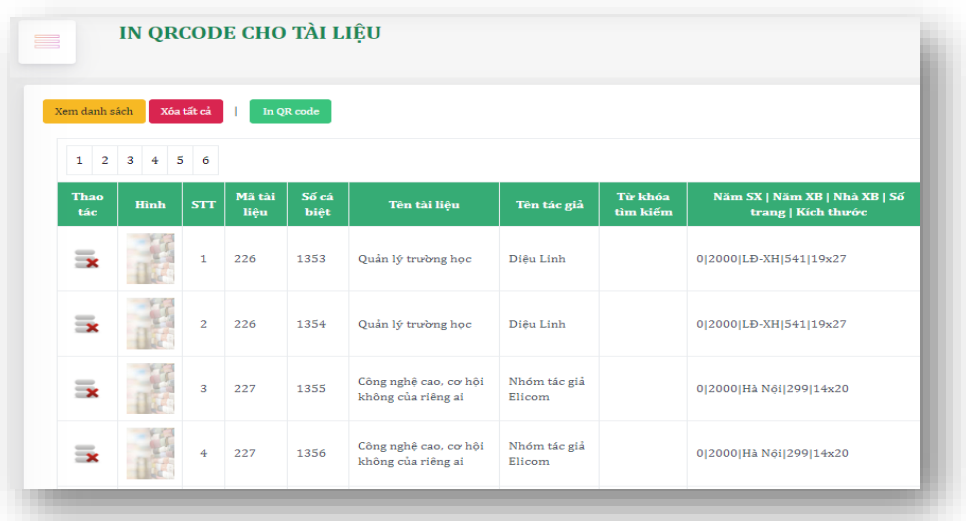

- Tại đây người dùng có thể cân nhắc danh sách cần in, nếu không cần có thể xóa từng dòng. Sau khi in xong có thể xóa tất cả để không bị in trùng Qrcode.
- In Qrcode: Mẫu in được thiết kế trên trang A4, Mỗi trang có 5 cột, 15 dòng tương ứng với 75 tem.

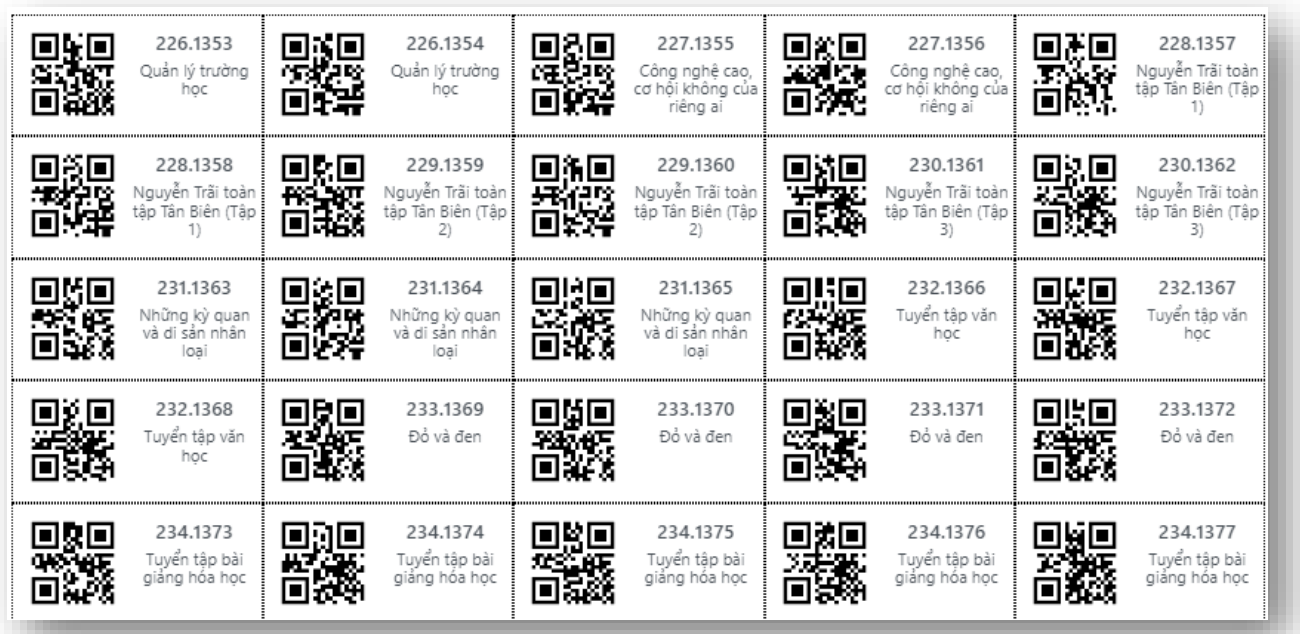

## <span id="page-12-1"></span>**V. QUẢN LÝ THUÊ TÀI LIỆU/SÁCH**

#### <span id="page-12-2"></span>**1. Thuê sách trực tiếp**

- Hiển thị danh sách Thuê sách theo từng người thuê, Mỗi cá nhân thuê sách tại thư viện sẽ hiển thị 01 dòng, Click xem chi tiết để biết quá trình thuê-trả. Để tìm nhanh người dùng có thể gõ mã sinh viên hoặc số điện thoại để tìm

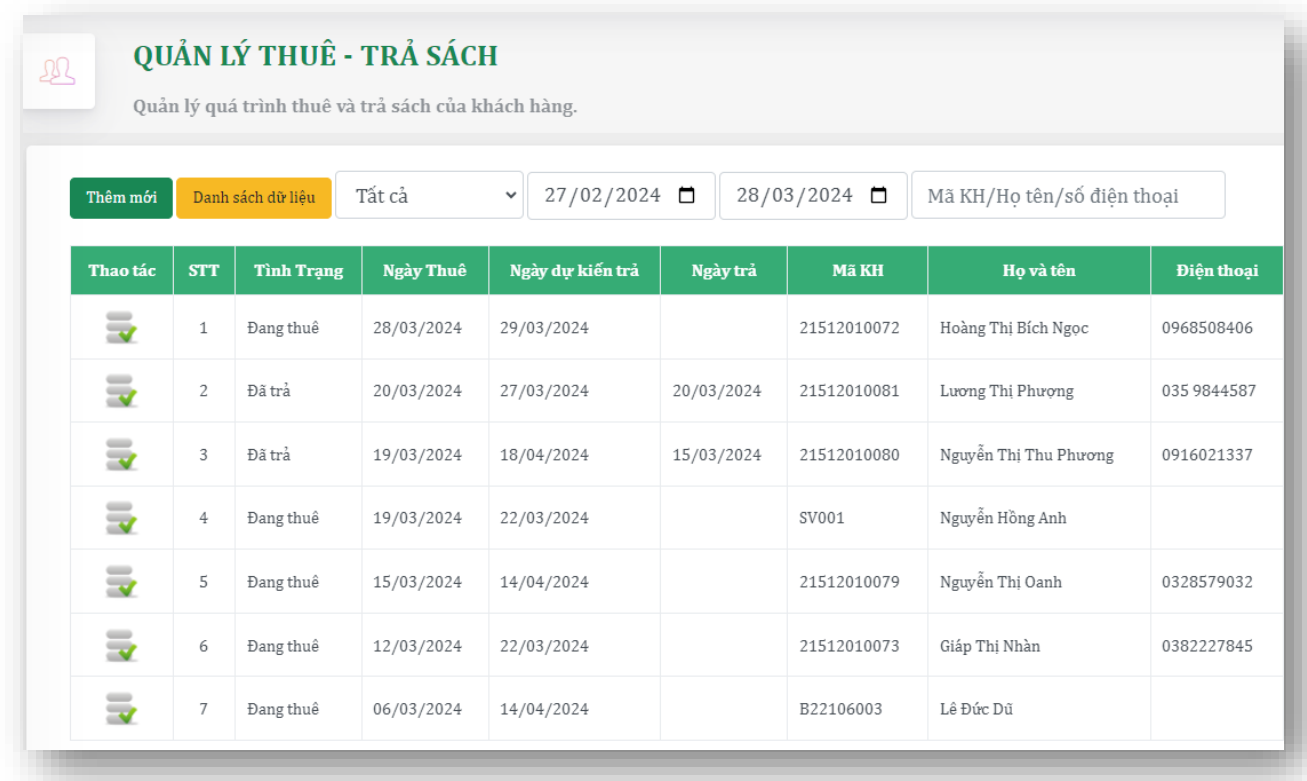

#### Theo tác thuê trực tiếp: Click nút "Thêm mới"

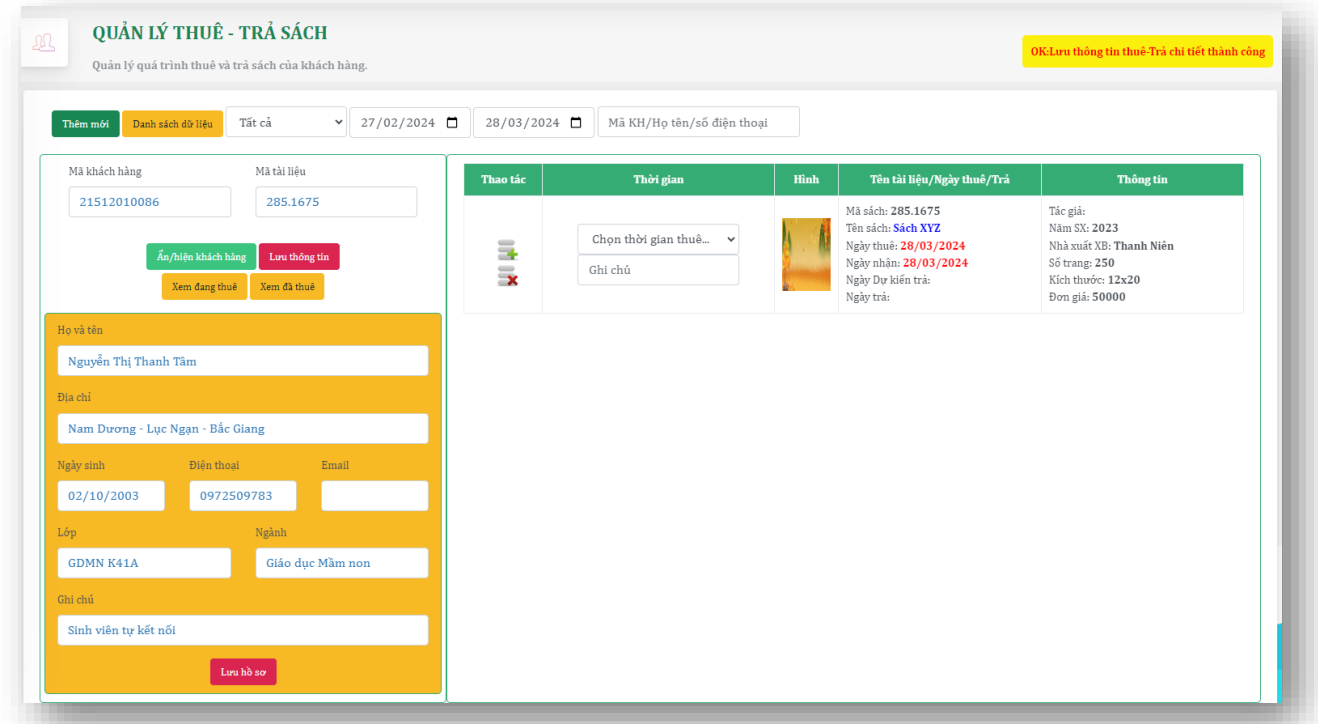

+ Nhập mã khách hàng (Mã sinh viên): Nếu mã khách hàng chưa thuê sách lần nào, Phần mềm sẽ Kết nối với phần mềm ccsTrainPro để lấy thông tin sinh viên.

 $+$  Lưu hồ sơ khách hàng (nếu hồ sơ chưa có)

Nhập mã tài liệu: Mã tài liều gồm 2 phần: **A.B** : trong đó **A**: Mã sách; **B**: mã số cá biệt

- + Một khách hàng có thể thuê nhiều cuốn sách cùng lúc.
- + Đối với thuê trực tiếp, ngày nhận sách và ngày thuê cùng một thời điểm.
- $+$  Cần chọn thời gian thuê ứng với từng loại tài liệu
	- **Lưu thông tin:** Để lưu lại quá trình thuê sách

#### <span id="page-14-0"></span>**2. Thuê sách online**

 $+ D\dot{\hat{e}}$  thuê sách online, Khách hàng phải đăng ký mã khách hàng tại thư viện hoặc có mã sinh viên trong phần mềm quản lý đào tạo ccsTrainPro tại trường.

+ Tại trang thư viên, đăng nhập vào hệ thống bằng tài khoản cá nhân: Mã sinh viên và mật khẩu; mật khẩu mật định =123

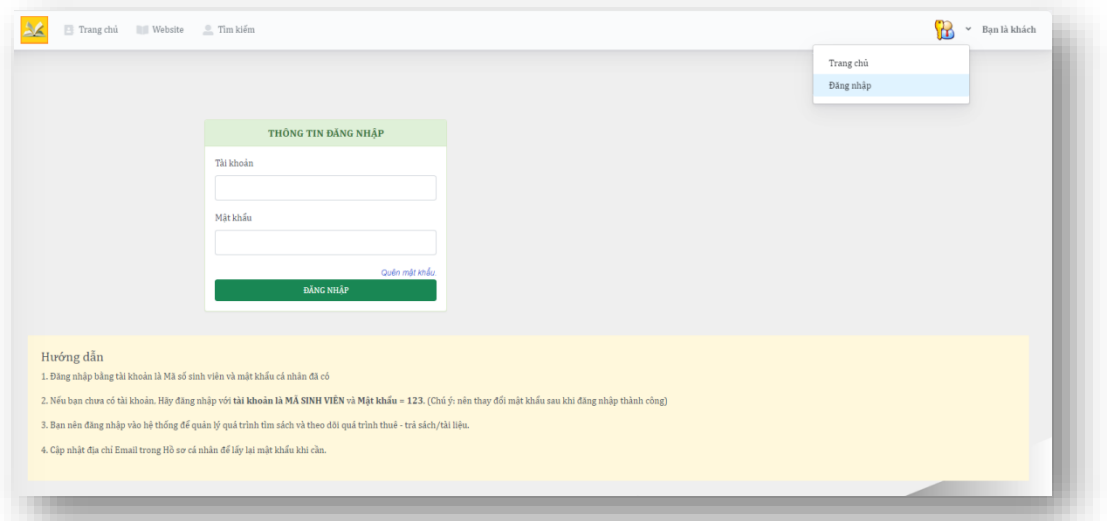

+ Sau khi đăng nhập thành công -> tìm sách cần thuê -> Xem chi tiết sách -> Hệ thống thư viện sẽ báo cho khách hàng biết thông tin về sách và số lượng sách hiện có tại thư viện, tình trạng thuệ trả ...

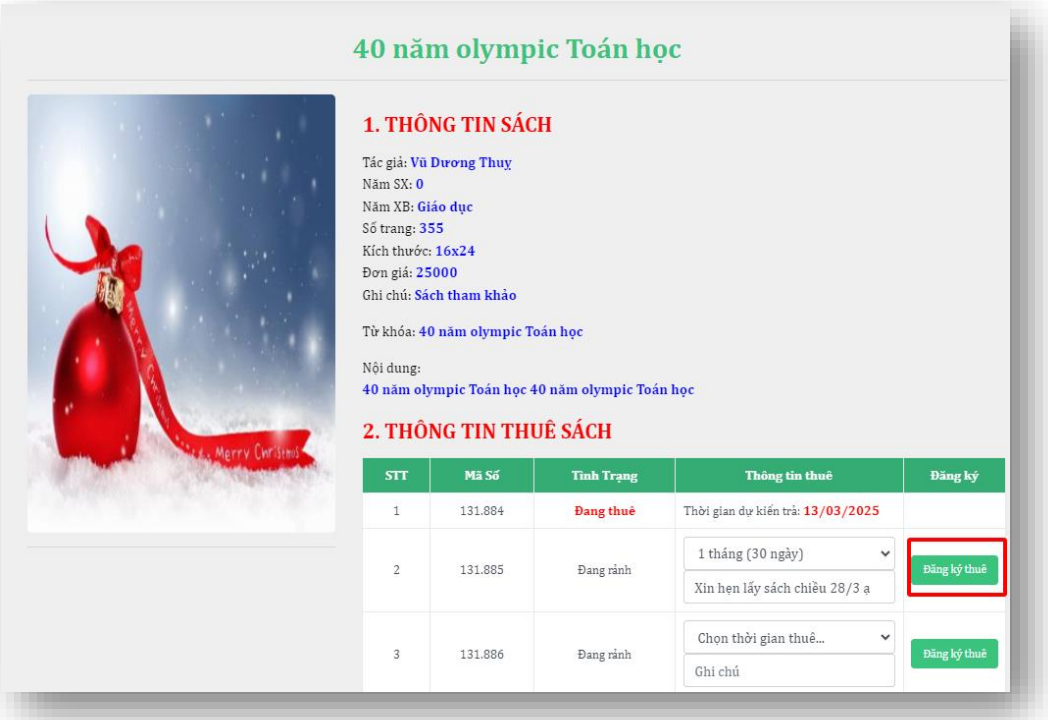

+ Nếu sách đang rảnh, khách hàng có thể chọn sách, chọn thời gian thuê và click nút "Đăng ký thuê"

+ Sau khi đăng ký thuê thành công, khách hàng có thể kiểm tra thông tin Thuê –Trả sách như hình sau:

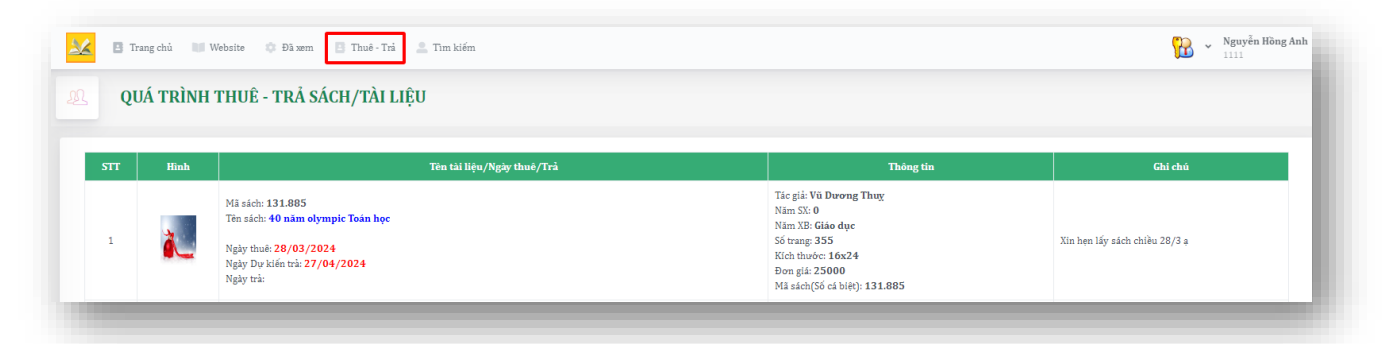

Đối với người quản lý: Hệ thống hỗ trợ chức năng: Quản lý đăng ký thuê online

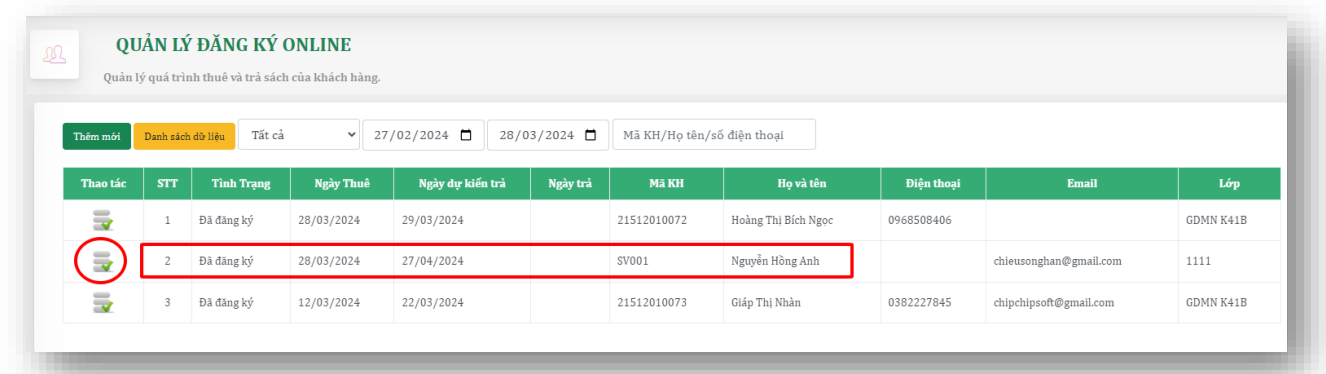

+ Click nút "Xem chi tiết" để xem chi tiết sinh viên đăng ký thuê tài liệu gì.

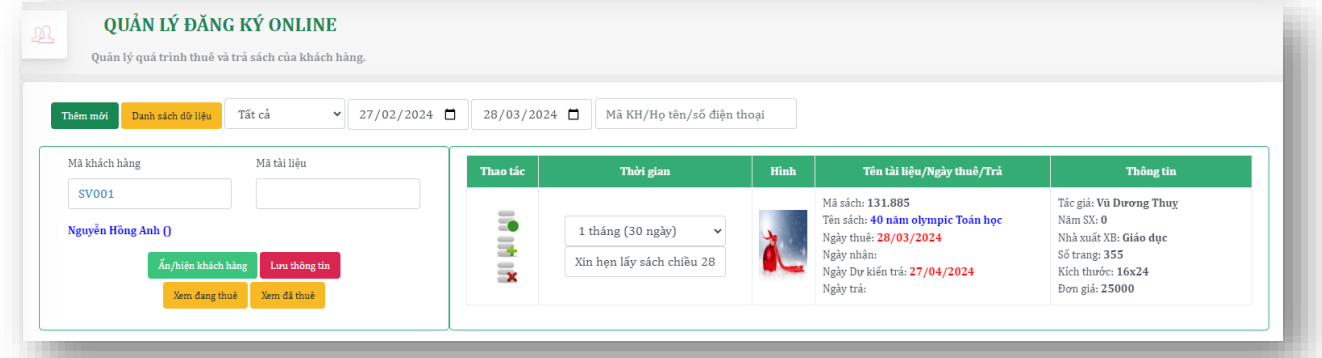

Các nút Thao tác:

- Nhận tài liệu/sách.
- Trả tài liệu/sách.
- Xóa tài liệu/sách.
- <span id="page-15-0"></span>**3. Trả tài liệu/sách**
- + Tại hai chức năng: Quản lý thuê trả và Quản lý đăng ký thuê.
- + Tìm khách hàng bằng cách nhập thông tin Mã khách hàng hoặc số điện thoại, họ tên

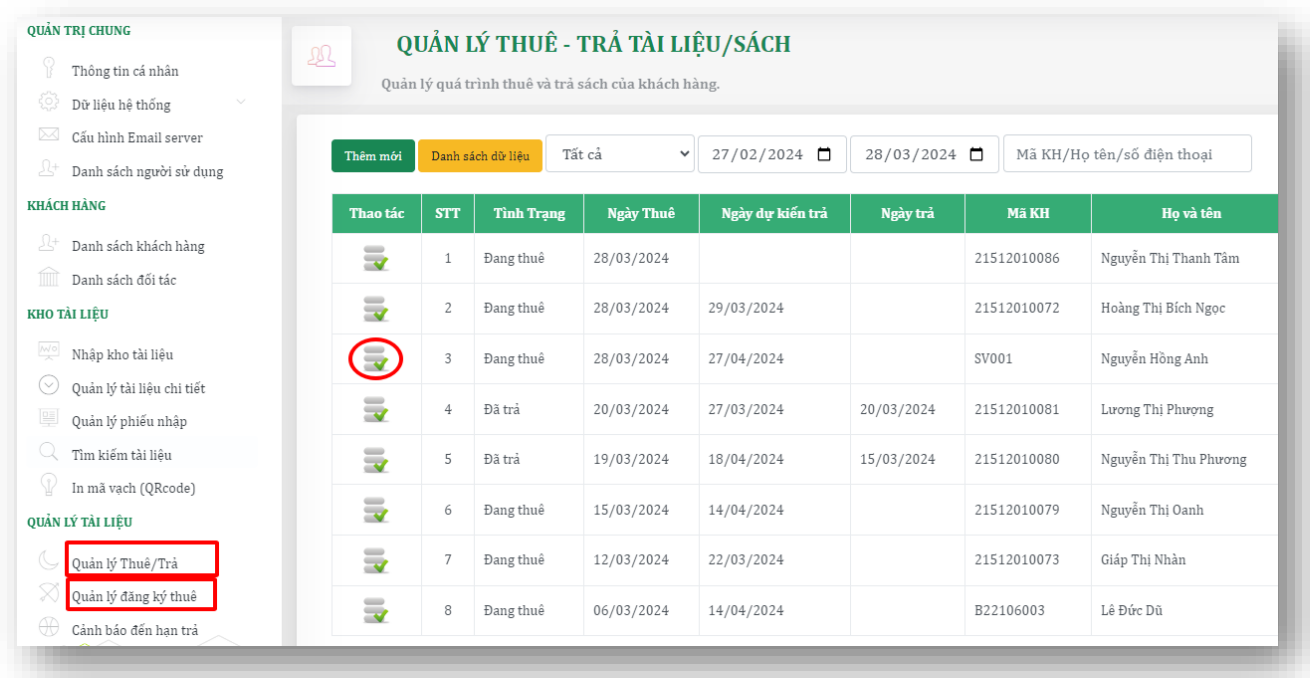

- + Click nút "Chọn xem chi tiết" để mở danh sách tài liệu/sách đang thuê
- $+$  Tìm sách cần trả và click nút  $\rightarrow$  Trả tài liệu/sách.

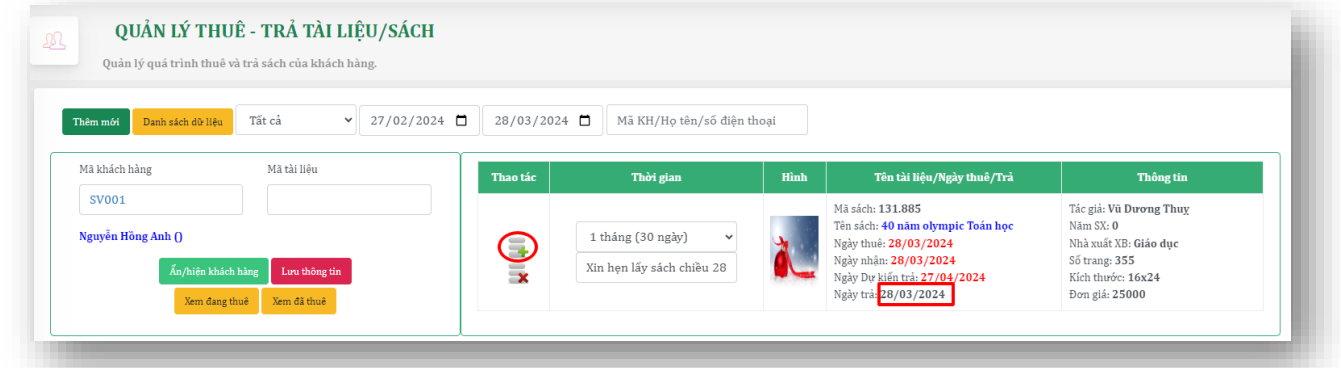

### <span id="page-16-0"></span>**4. Cảnh báo đến hạn trả sách**

+ Mục địch liệt kê tất cả các khách hàng mượn sách đến hạn phải trả, trong khoản thời gian định sẳn.

- + Người quản lý có thể gửi email nhắc nhỡ đến người thuê sách ngay tại đây.
- + Nội dung email được soạn sẳn trước tại chức năng "Quản trị"

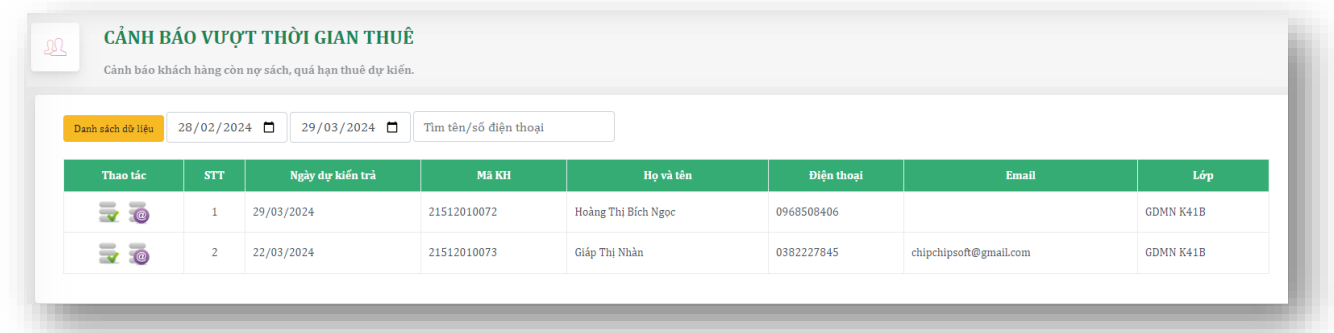

Click "Chon Xem chi tiết" để thấy các sách đang thuê và có thể click nút trả sách tại đây.

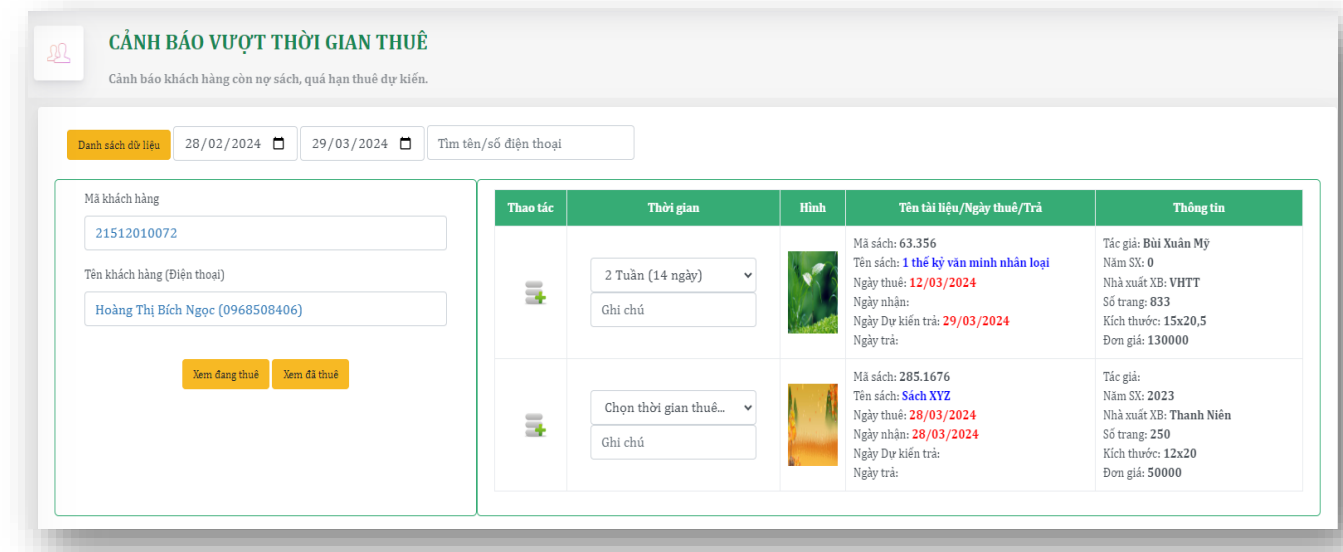

<span id="page-17-0"></span>**5. Thống kê tài liệu/sách theo kho hoặc loại sách**

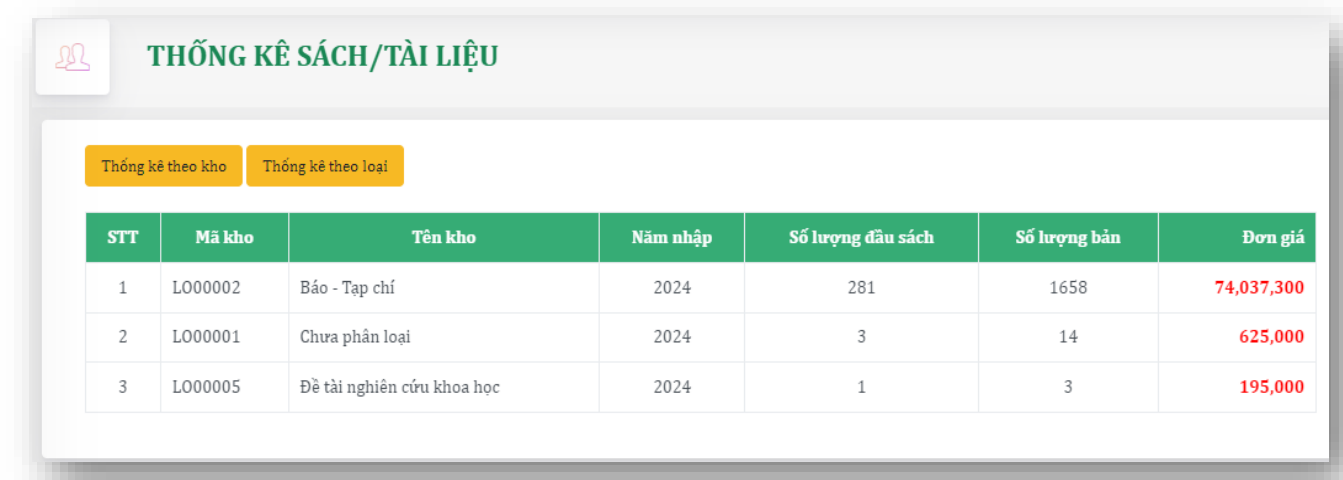

## <span id="page-17-1"></span>**6. Thống kê lượt bạn đọc**

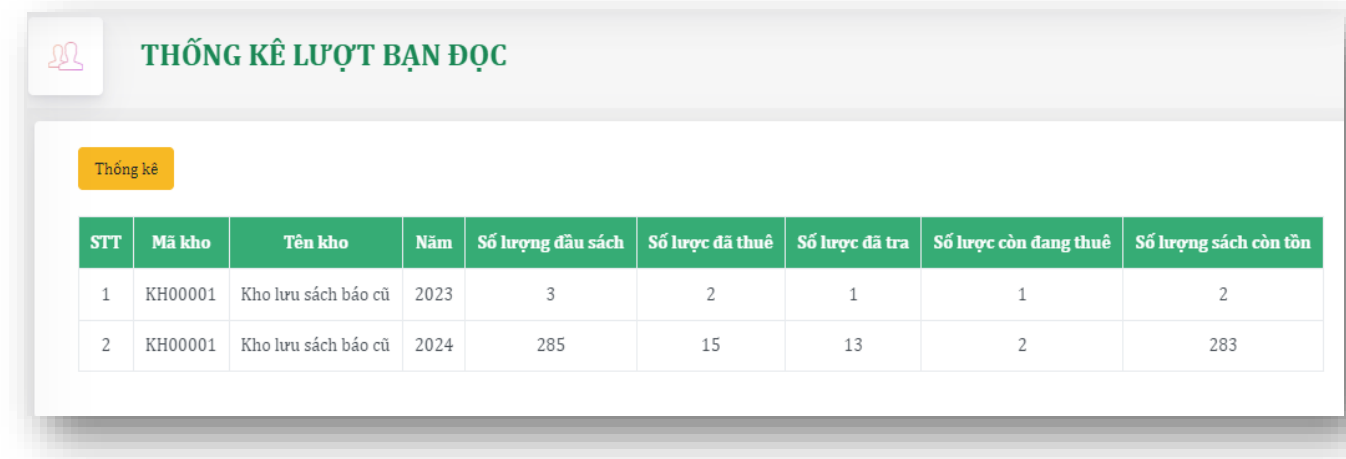

#### <span id="page-18-0"></span>**7. Gửi Email cho bạn đọc**

+ Tại đây cán bộ có thể soạn sẳn những mẫu Email lưu vào cơ sở dữ liệu, khi có nhau cầu gửi email sẽ chọn mẫu đó, giảm thiểu thời gian soạn thảo và kế thừa được các mẫu đã được biên soạn chuẩn.

+ Có thể soạn thao email theo dạng web, có hình ảnh, video, chèn bảng, link ….

+ Có thể cùng lúc gửi cho nhiều người phục thuật vào tùy chọn danh sách gưuỉ bên phải.

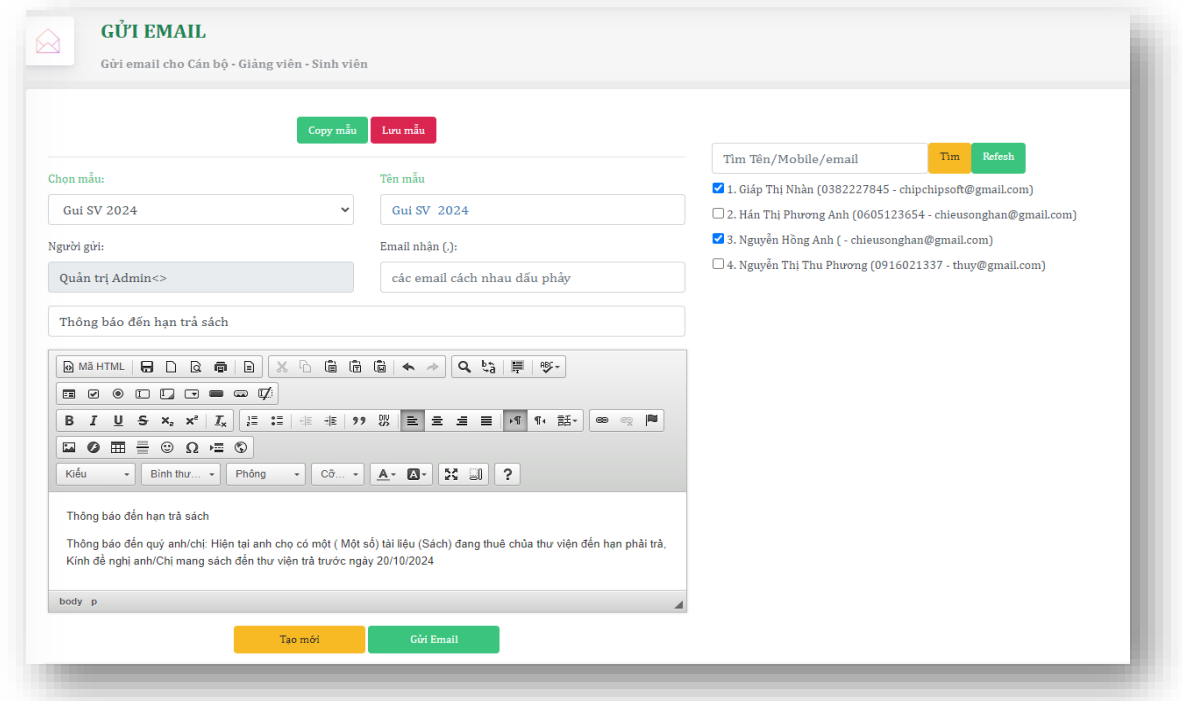

+ Email khách hàng được nhận

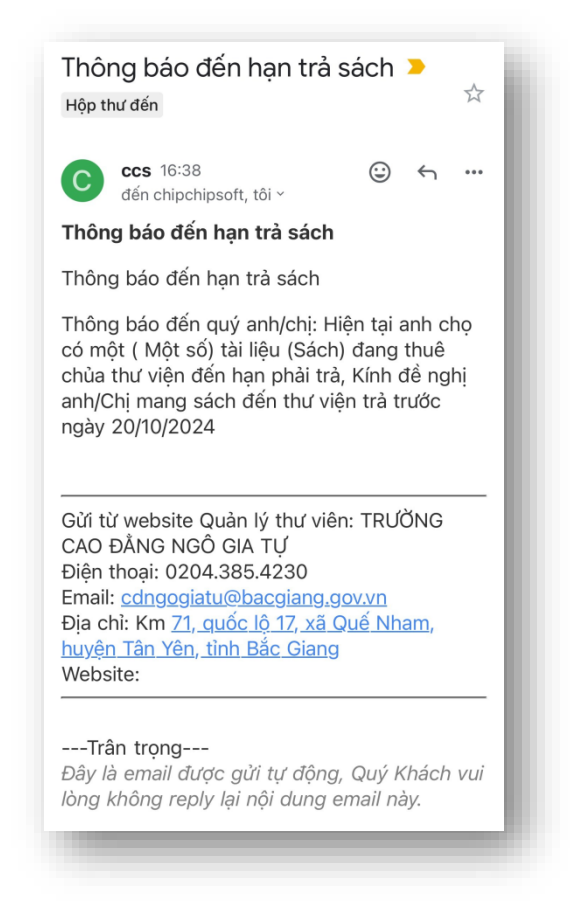

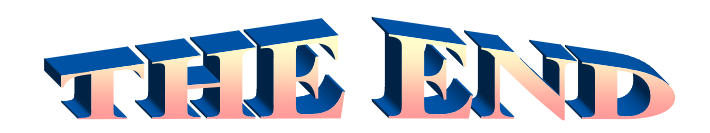

**THÔNG TIN LIÊN HỆ CÔNG TY TNHH - GIẢI PHÁP CÔNG NGHỆ CHÍP CHÍP**

*Trụ sở: 4/1A Lê Đình Quản – Tp Thủ Đức - TPHCM Điện thoại/Mobile: 0982 362606 Email: ChipchipSoft@gmail.com Website: [http://www.chipchipsoft.com](http://www.chipchipsoft.com/)*

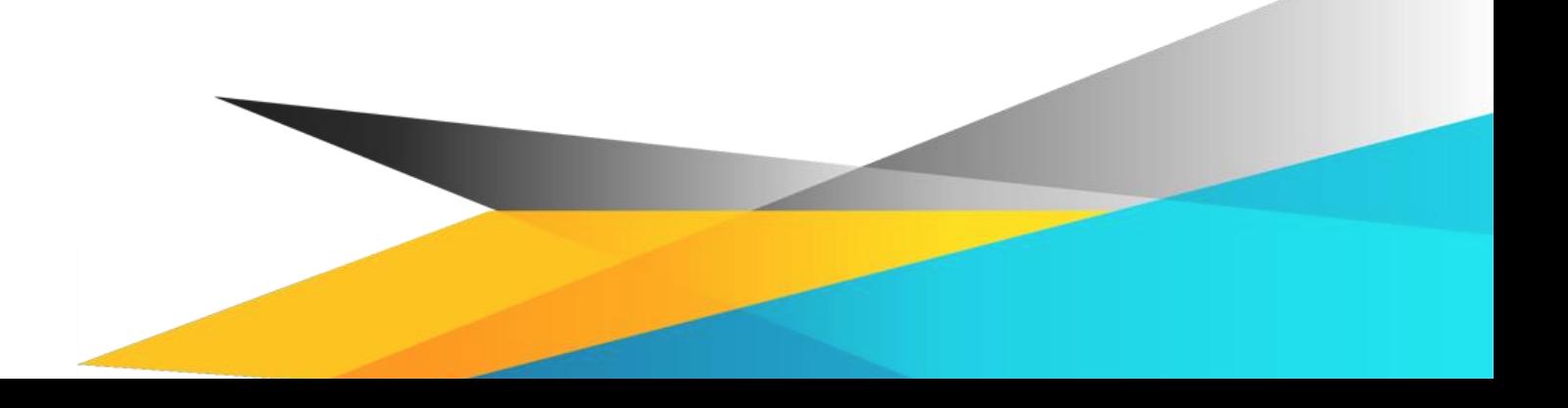